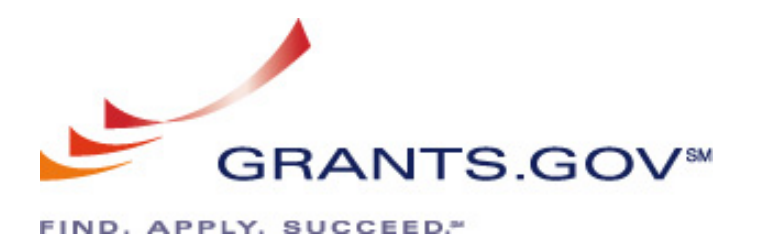

**Applicant Enhancements System Build 2008-001** 

Effective April 12, 2008

# **Introduction**

In order to continue the mission and goals of Grants.gov, system enhancements and new functionality are constantly evaluated and executed. This document summarizes the new functionality and system enhancements that will be implemented on April 12, 2008.

# **APPLICANT ENHANCEMENTS AND NEW FUNCTIONALITY**

## **Viewing Forms**

A few of the fields within commonly used mandatory forms did not have sufficient space to accommodate the data. These truncated fields would only allow a certain number of characters to be entered before a plus sign (+) would display in the field. (Figure 1)

The fields have now been elongated to accommodate more data and the plus sign (+) issue has now been resolved and no longer displays at the end of the entered data. (Figure 2)

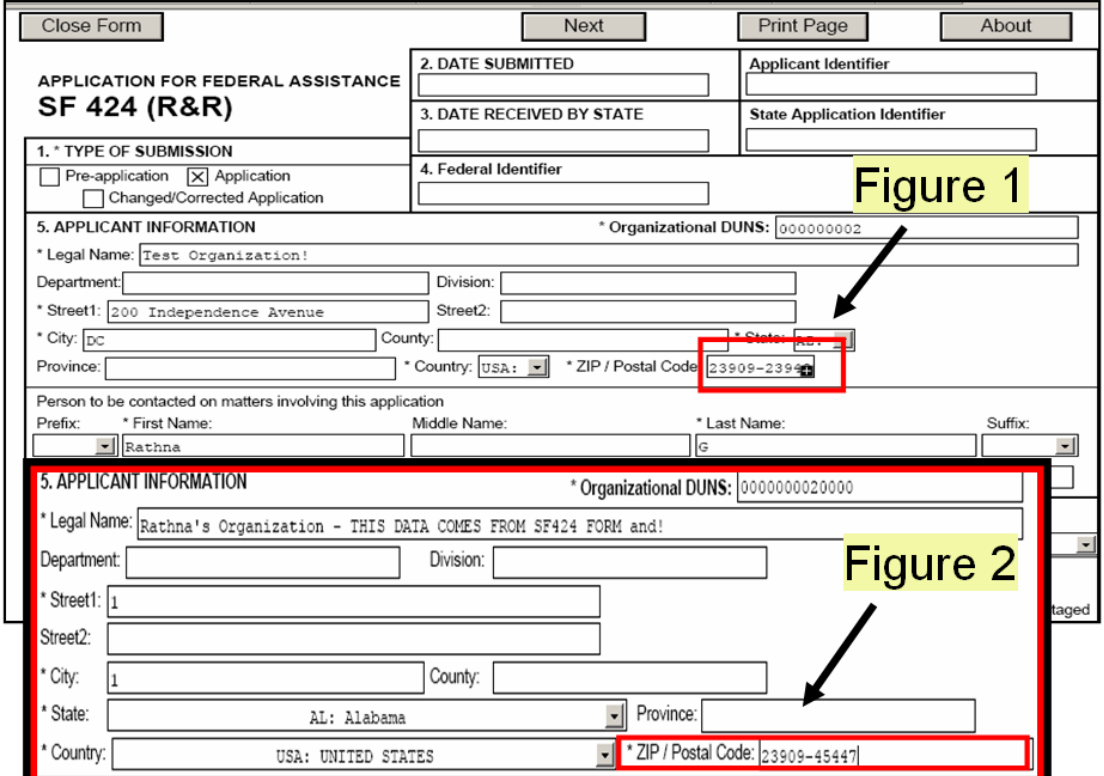

### **Save & Submit button Remains Active**

An application package that has been completed and checked for errors will display an active **Save & Submit** button. (Figure 1)

Prior to the new system enhancement, once the saved package with the active **Save & Submit** button was re-opened, the **Save & Submit** button would automatically become deactivated. The applicant would then have to save the package once more and again select the check package for errors button, before the **Save & Submit** button would become active to submit the application package. (Figure 2)

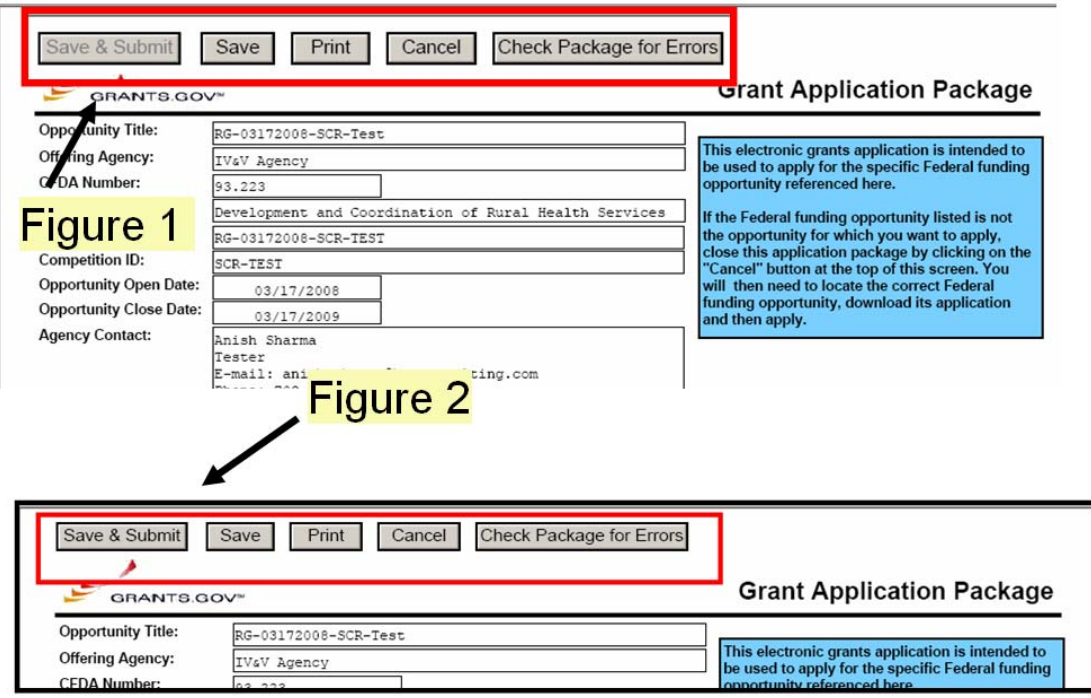

## **Application Submission Confirmation**

Immediately following an application submission, the applicant will receive a submission confirmation screen thanking them for their application submission along with other details. (Figure 1) At the bottom of the screen there is information about their application submission.

The new enhanced confirmation screen now includes more detailed information about the applicant including the submitter's (applicant) name and DUNS number, to better assist the applicant and Grantor agency in tracking application status. (Figure 1)

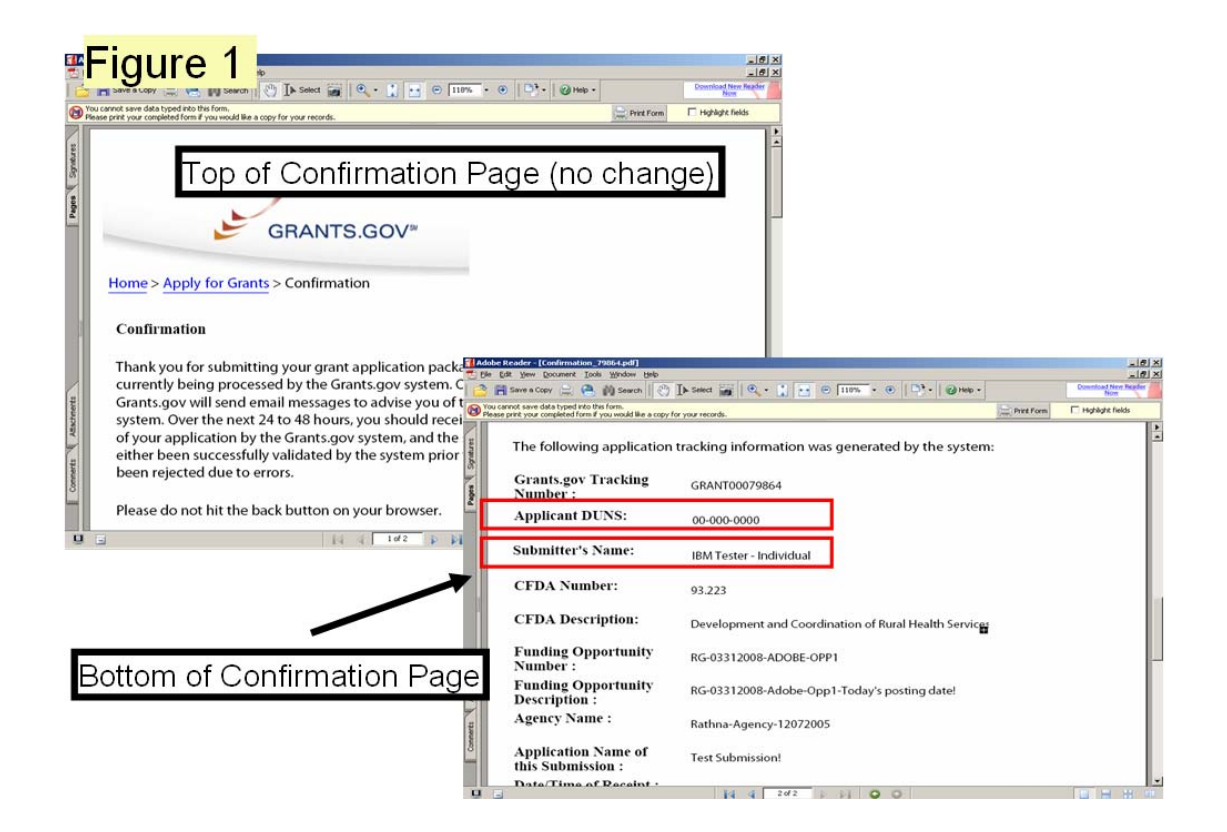

### **Submission Email: Subject Line Updated**

The Grants.gov tracking number has been relocated to the beginning of the subject line as shown in Figure 2. The new placement of the tracking number is beneficial to the applicant in several ways. The tracking number is strategically placed as the first in the subject line to easily search and organize multiple submission emails.

The old submission email subject line displayed the Grants.gov tracking number at the end of the subject line. (Figure 1)

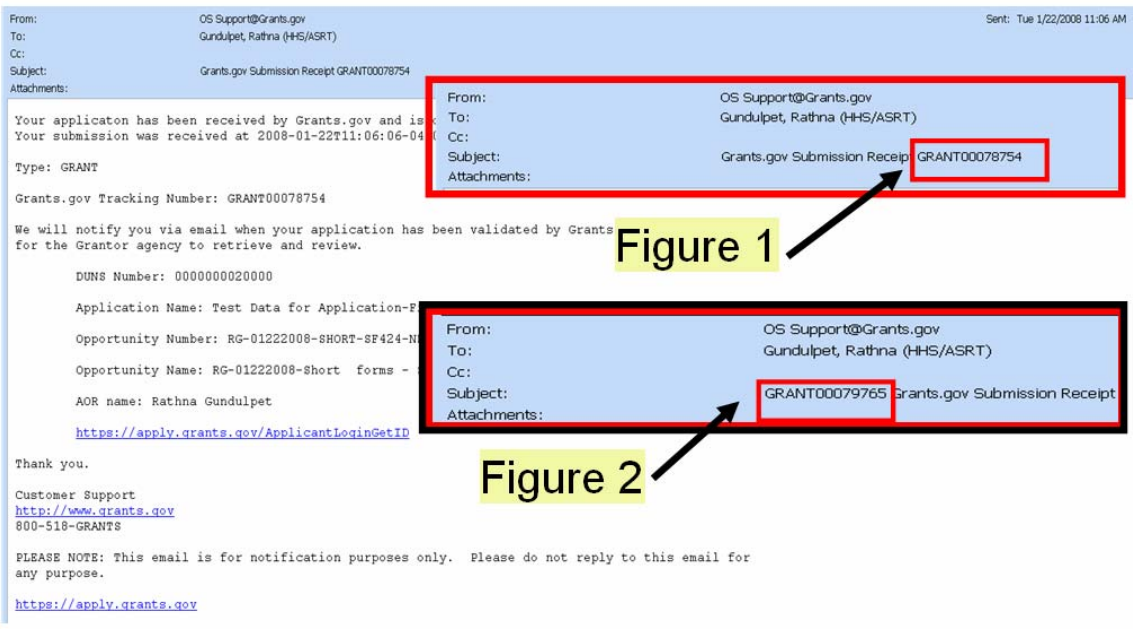

#### **Submission Email: Text Change**

The submission email text has been updated to deliver a more clear and concise message to the applicant about when and how they will be notified once their application has been retrieved by the Grantor agency. Prior to the email text being updated, it read "We will notify you via email when your application is ready to be retrieved by Grantor agency."

The email text now reads "You will be notified via email when your application has been retrieved by Grantor agency." (Figure 1)

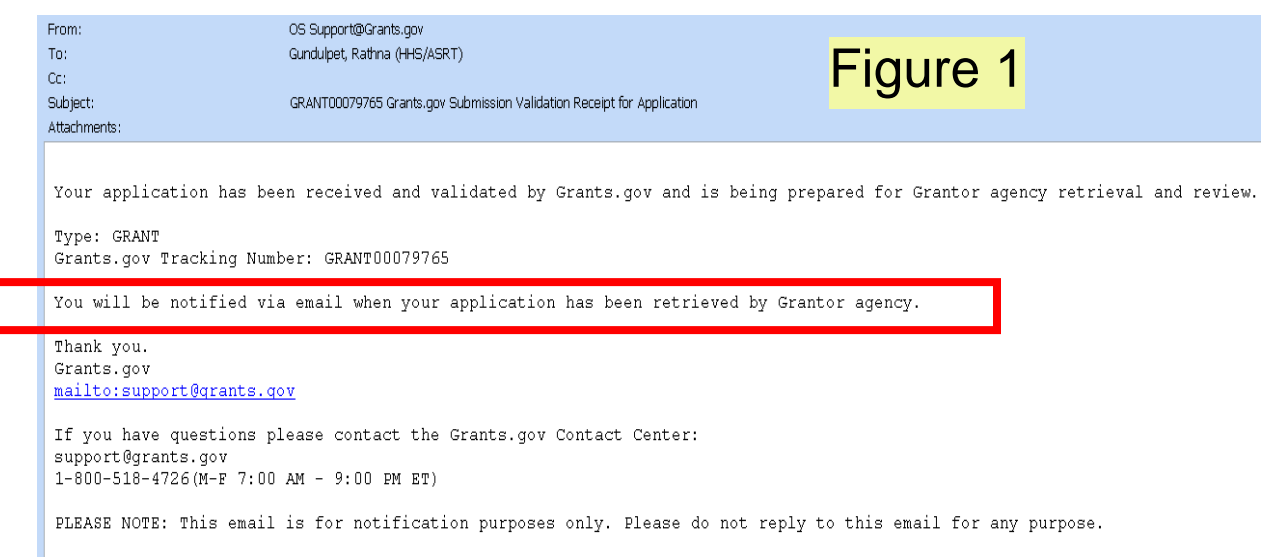

#### **User ID and Checking Application Status**

To check the status of a submitted application, an applicant must be registered with Grants.gov. The user ID the applicant chooses is case neutral (is not case sensitive), however it was found that, when submitting an Adobe Reader application package, the user ID letter case combination used while submitting a package had to be used in order to track the status of the same package submitted.

For example, if the applicant's user ID was **applicant7** and they entered **APPlicant7** while submitting their Adobe Reader application "A", they would have to enter **APPlicant7** each time they logged in to track the status of that application "A". If the improper user ID letter case combination is used to track the status of application "A", the package will not be displayed on the **Check Application Status** screen. (Figure 1 – displays only one package submitted)

The Adobe Reader application package user ID has been made case neutral, so the applicant can use any upper or lower case letter combination to spell their User ID while tracking their Adobe Reader package. (Figure 2 – displays all packages submitted)

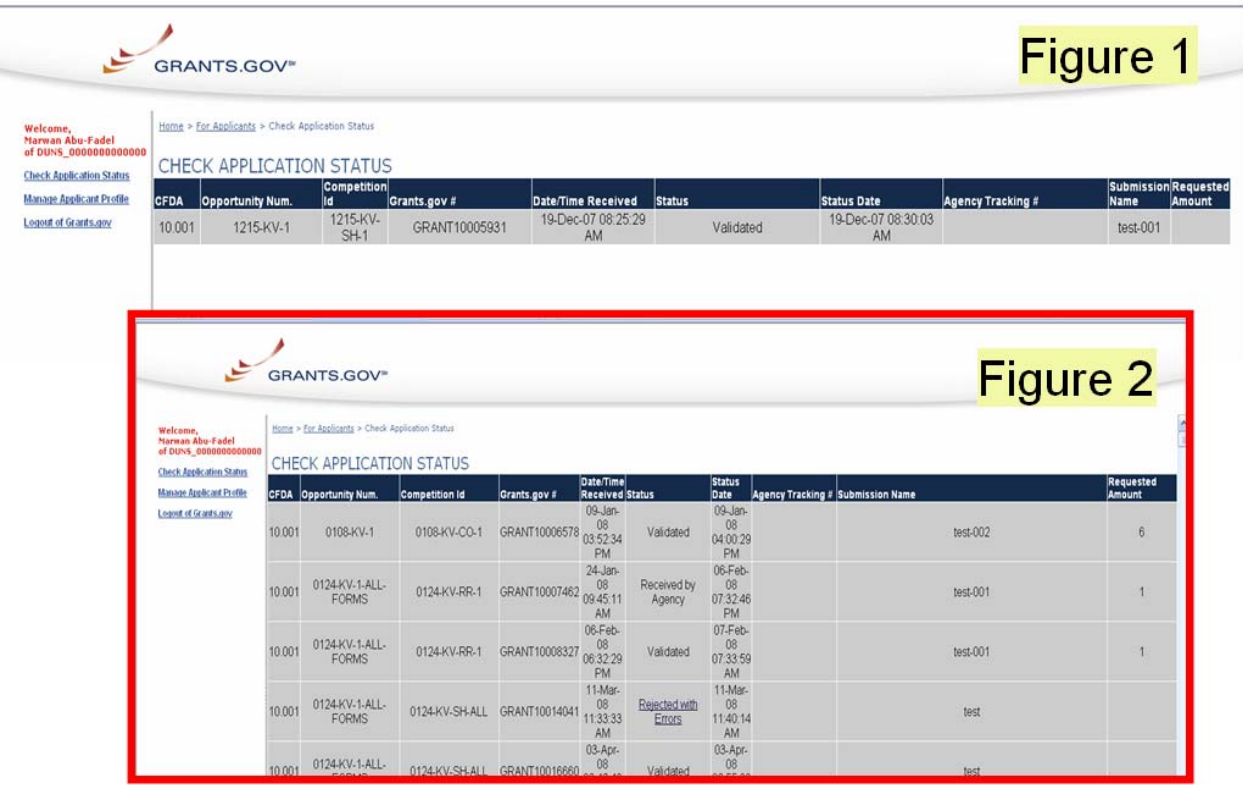

## **Error Message: Deleted Application Packages**

If an applicant downloads and submits an application package that has been deleted by the grant-making agency, the applicant will receive an automated error message via email. (Figure 1) In addition, when an applicant checks their application status a screen displays with a submission rejection error. (Figure 2)

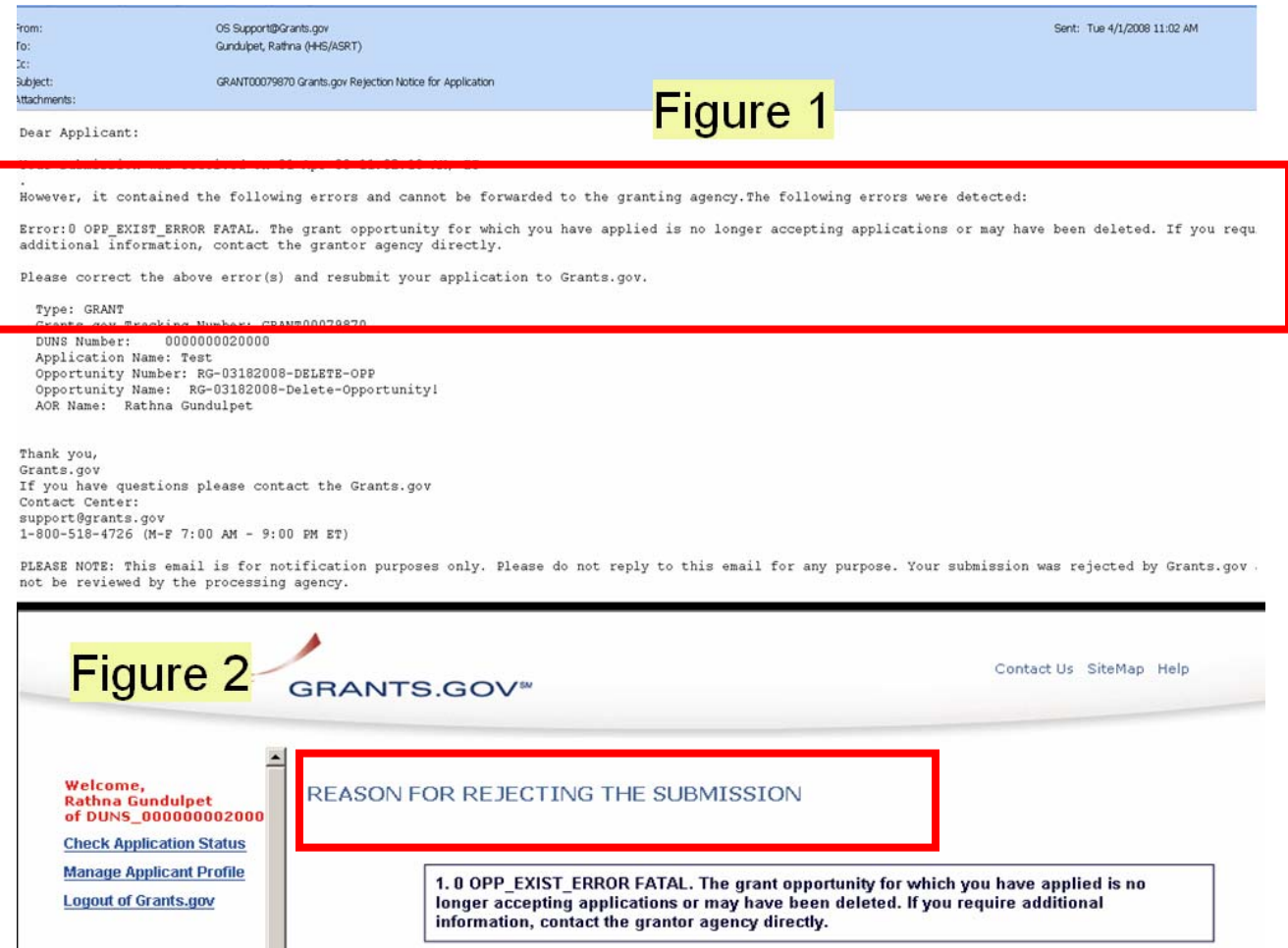